# **Competenze e obiettivi individuali**

## **Descrizione della funzione**

Questa funzione mette a disposizione del valutato gli strumenti necessari per l'inserimento di un eventuale commento e di consultare le valutazioni espresse dal valutatore.

**Processi di riferimento**

Consultazione delle valutazioni

- [Registrazione di un commento alla valutazione](#)

## **Come accedere alla funzione**

Dopo aver immesso le proprie credenziali si ha accesso al menù relativo, riportato nella figura, contenente l'opzione

**Valutazione Individuale** >> **Competenze ed obiettivi individuali**

**Sottofunzioni**

[Consulta scheda di valutazione](#page-1-0)

[Inserimento di un commento](#page-1-1)

#### <span id="page-1-0"></span>**Consultazione scheda di valutazione**

Il valutato può consultare la valutazione immessa dal valutatore; in fase conclusiva del processo di valutazione della scheda degli obiettivi ed, eventualmente, immettere un commento.

La finestra si suddivide in due pannelli:

**Dati valutatore**: Contiene il nome ed il cognome del valutatore

**Scheda di valutazione**: Contiene gli obiettivi associati al valutato con il risultato ottenuto (ed eventuali note). E' possibile intervenire con un commento solo sulle valutazioni in stato "A" (Aperto)

### <span id="page-1-1"></span>**Inserimento di un commento**

Per inserire il commento alla valutazione (nel caso di evento aperto) si dovrà:

**1)** abilitare la finestra in modifica

**2)** selezionare il pannello **Schede di valutazione**, per consultare a video le valutazioni espresse dal valutatore

**3)** Selezionare il pannello **Dati valutatore**

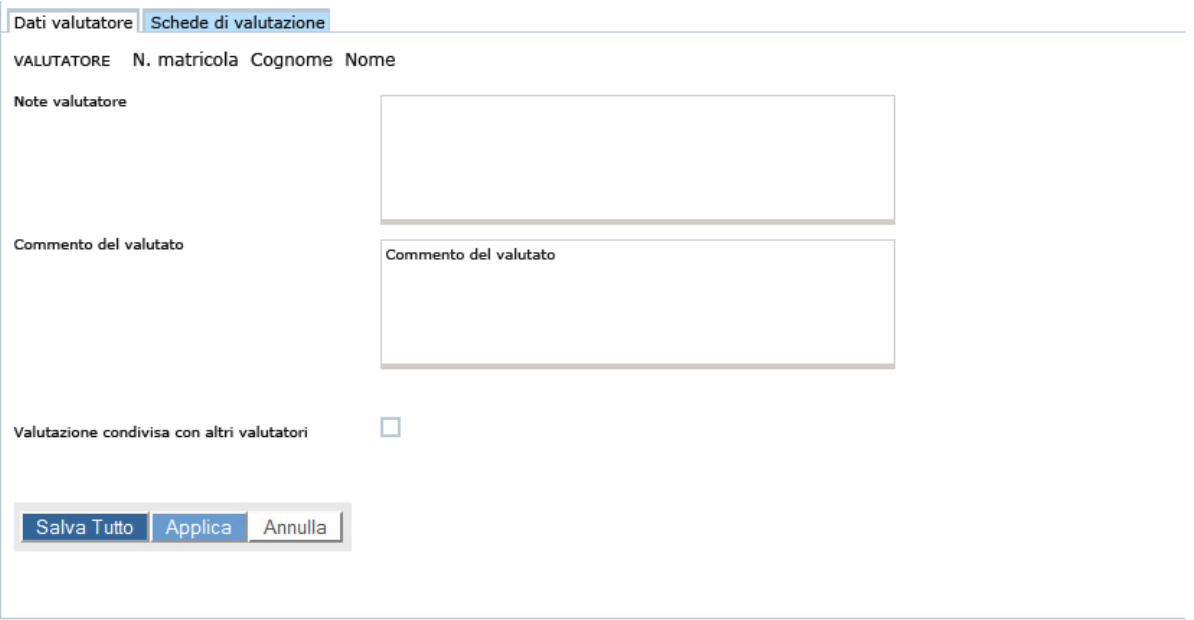

FIGURA 1

Al termine dell'inserimento del commento premere i tasti:

**[Salva tutto]**: salverà la competenza attribuita

**[Applica]**: salverà i dati immessi, lasciando in editing sia la competenza che il livello associato

**[Annulla]**: annullerà, ovvero interromperà la fase di inserimento dei dati. In fase di annullamento, apparirà un messaggio dove sarà richiesta una conferma dell'operazione

Completata la fase di produzione del commento il sistema in automatico aggiorna la data **Commento ricevuto il**. Se attivo il template RU03\_COMM al valutatore corrente verrà inviata la notifica di comunicazione di commento effettuato da parte del valutato.

L'inserimento della data di valutazione viene evidenziato nella colonna **Comment. il** della griglia delle valutazioni espresse dai propri responsabili.

La data Presa visione il" viene valorizzata soltanto nel momento in cui il valutato accede alla funzione "Competenze ed obiettivi individuali "